#### How to Enter a Case in iGo

Once you have logged into iGo, you will come to the homepage, which looks like this:

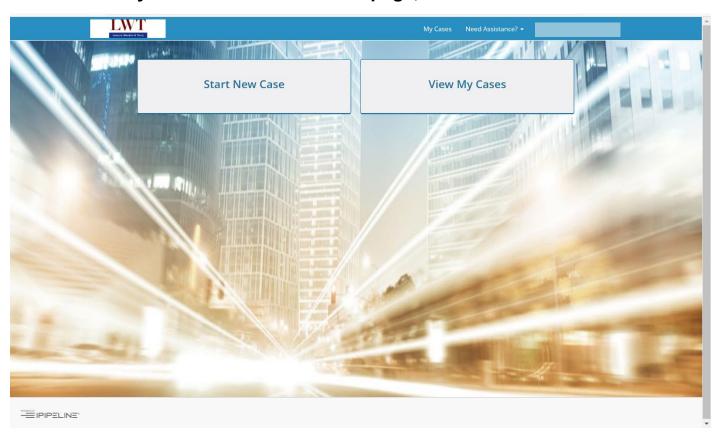

### Here, you either start a new case or view/edit an existing one.

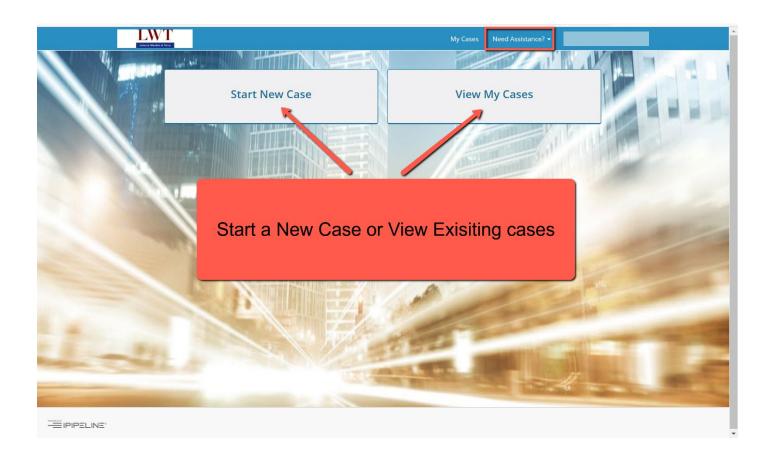

When you start a new case, you will be prompted to enter basic case information such as name, DOB, Gender, State, Product Type, and Find the Available Products.

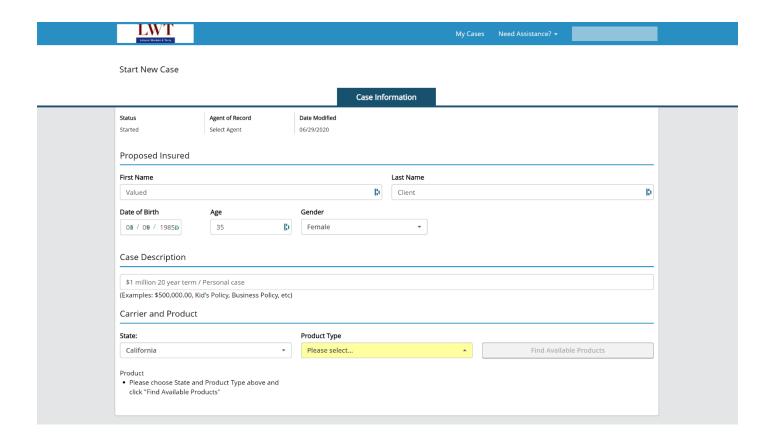

#### At the "Product Type" field, you will see a dropdown list of choices.

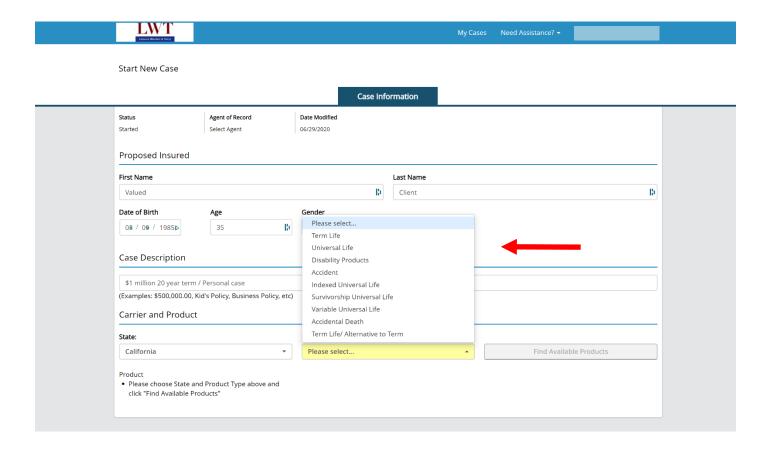

#### Click on "Find Available Products" to see carrier/product choices.

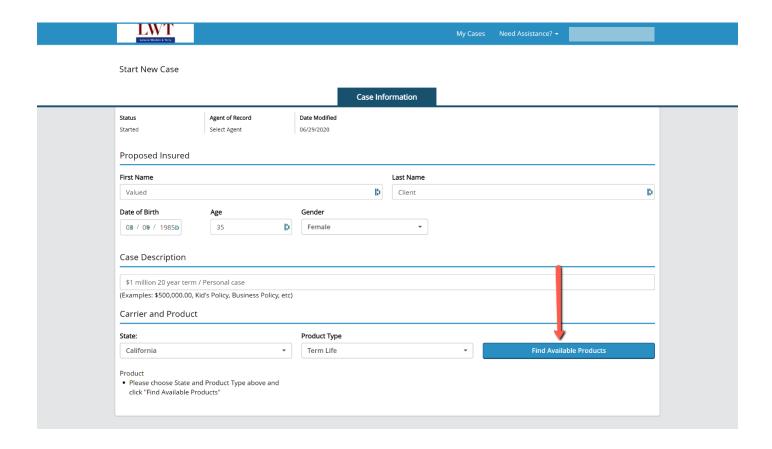

After clicking "Find Available Products," you will see a dropdown list of carriers, products and the available digital processes (ie., a full e-application, a drop ticket, and/or accelerated underwriting). Click "Select" next to your choice.

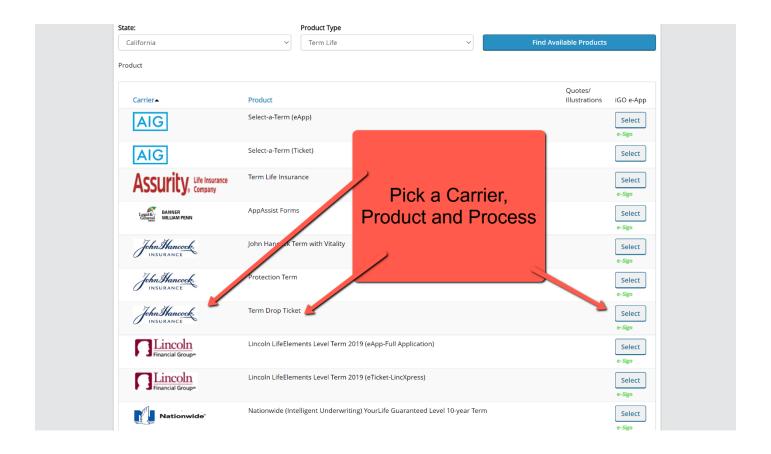

## Once you click on "Select," a new "Application" tab will open.

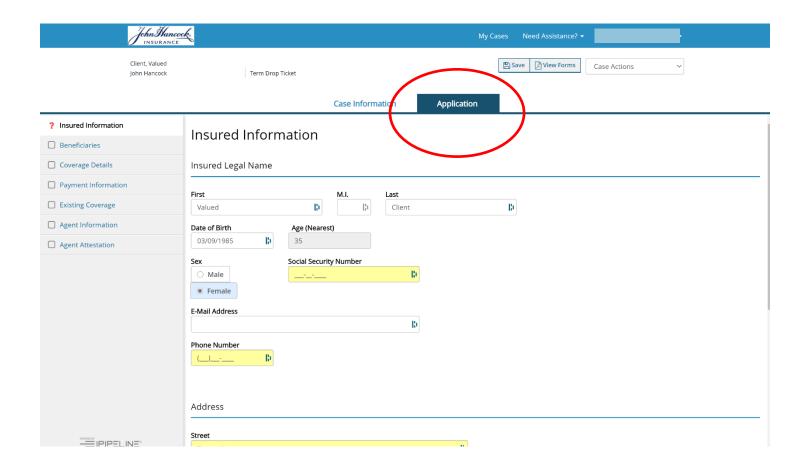

#### You can now answer the remaining application questions.

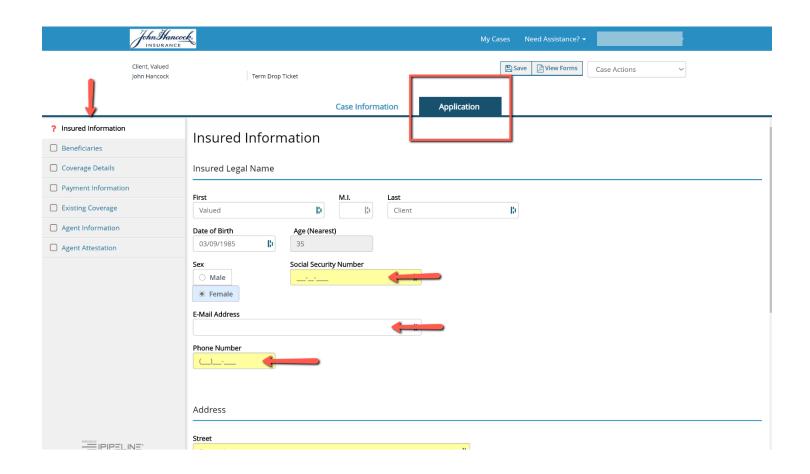

# Need help? Call us. 800-272-2212

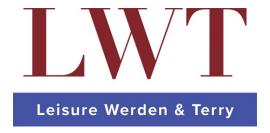